# HOW TO REQUEST SERVICES USING EMS

With Skidmore's online Event Management System

[https://calendar.skidmore.edu//EMSWebApp/](https://calendar.skidmore.edu/EMSWebApp/)

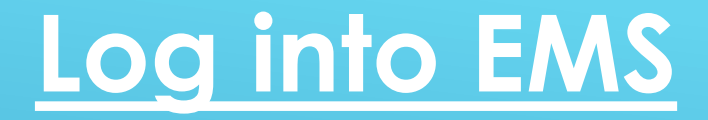

### Log in using your Skidmore user name and password

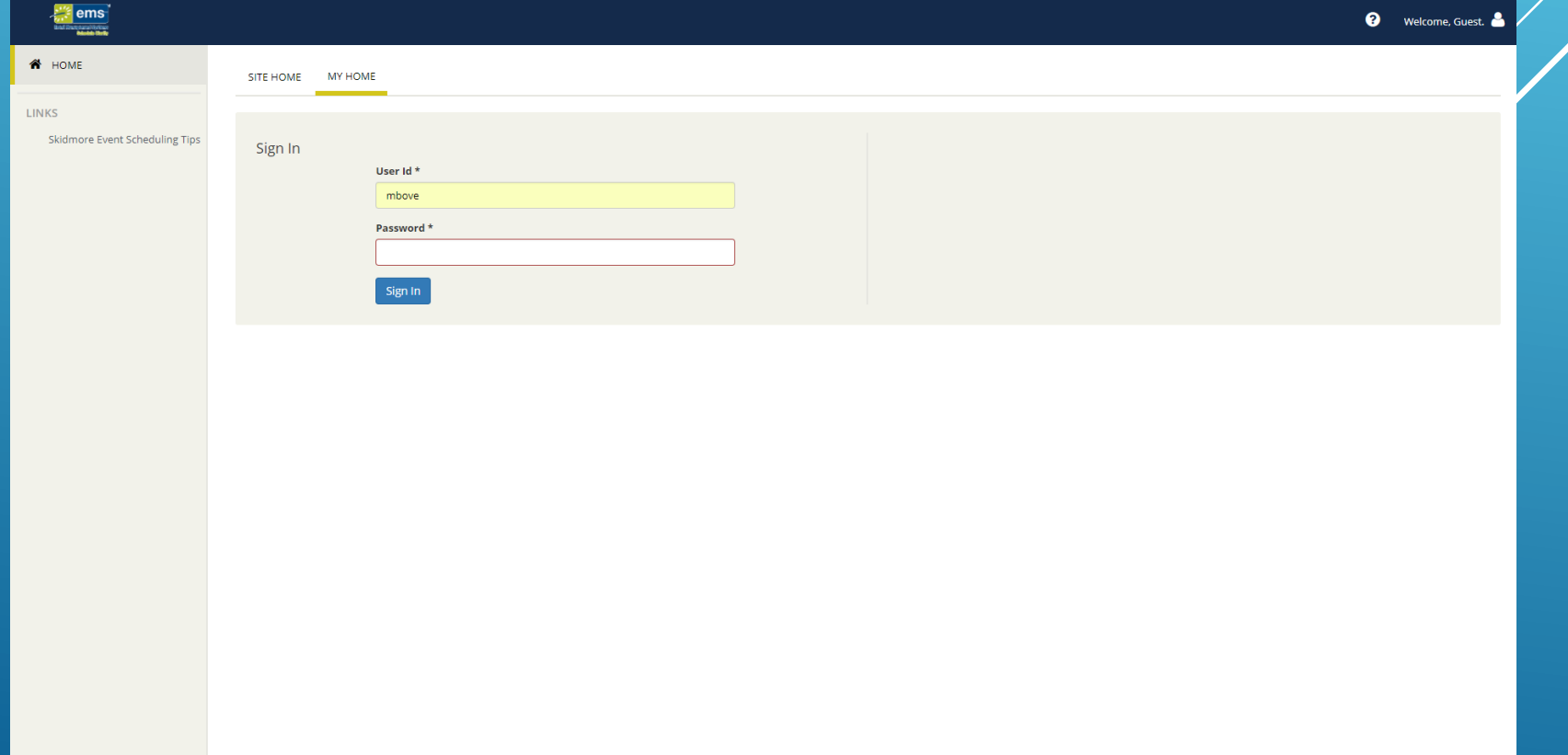

### There are 3 ways to submit a Catering Request

1.At the time of submitting a new space request

2.After a space request has already been submitted

3.Catering Only Request

*\*Catering menus must be submitted 2 weeks prior to event. You may adjust quantities/items until 5 business days prior to your event (Less than 2 weeks before event you must contact [fs-staff-list@Skidmore.edu](mailto:fs-staff-list@Skidmore.edu) directly)*

How to enter a Catering service *after*  your space request has already been submitted

### Submitting Catering **AFTER** a space request has been submitted

#### Click on "My Events" at your home screen

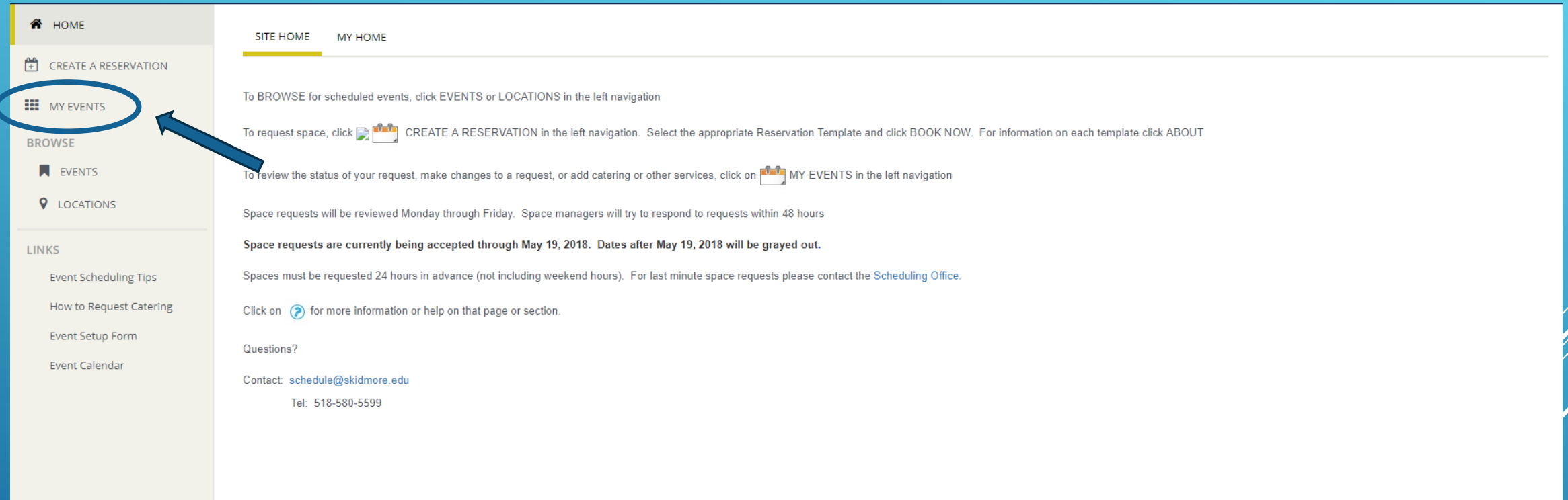

#### $1$ <sup>st</sup>:

#### Find the event you want to add services to, and click your event name

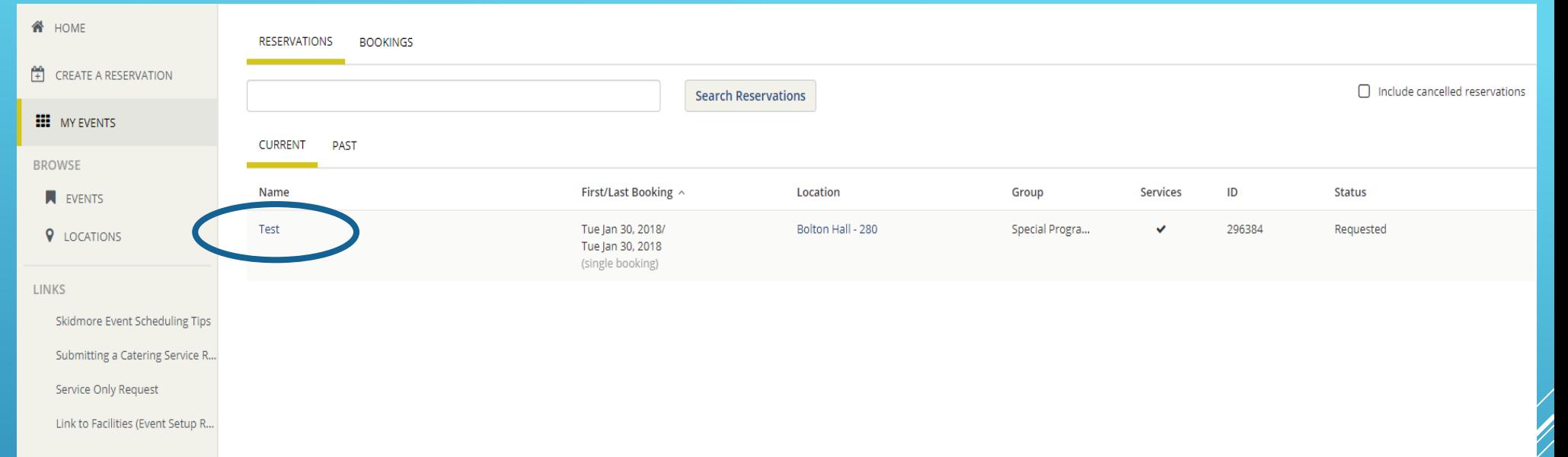

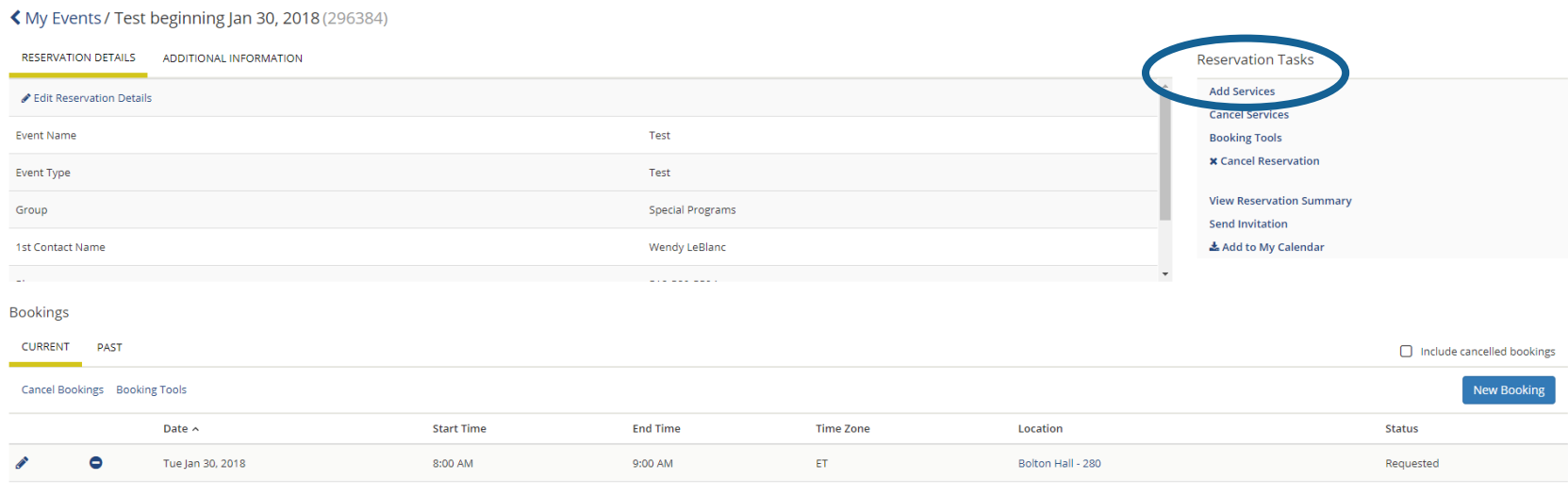

 $2<sup>nd</sup>$ : Click "Add Services"/ under the **Reservation** Tasks

View Services | Manage Services

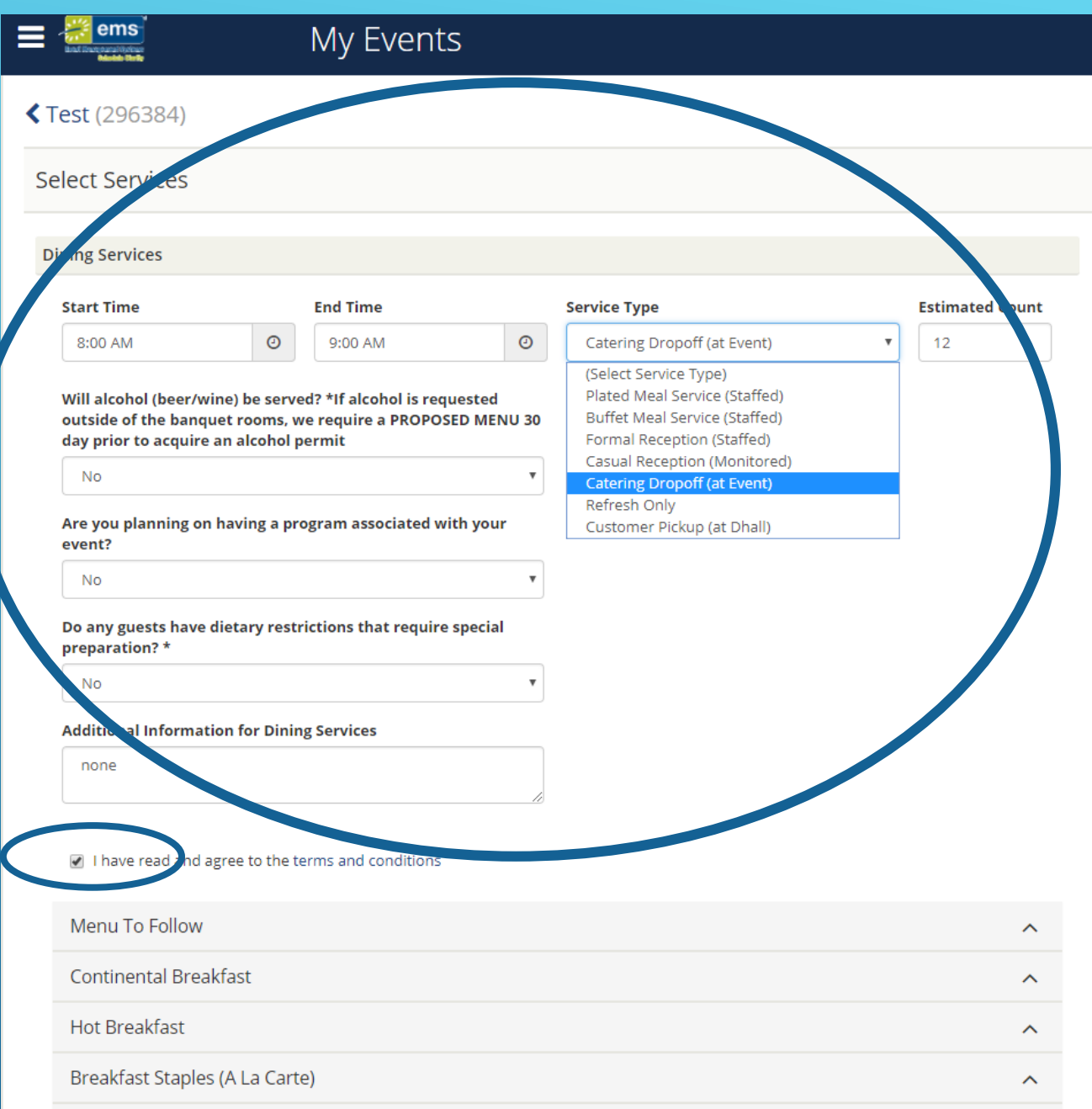

### Fill out all of the required Dining Services information that pertain to your event

- Enter start time as the time **catering is to be set up by**
- Enter end time as the time **catering is to be finished**

\*\*This may be different than your start and end time of the event

> Be sure to click the "Terms and Conditions" box

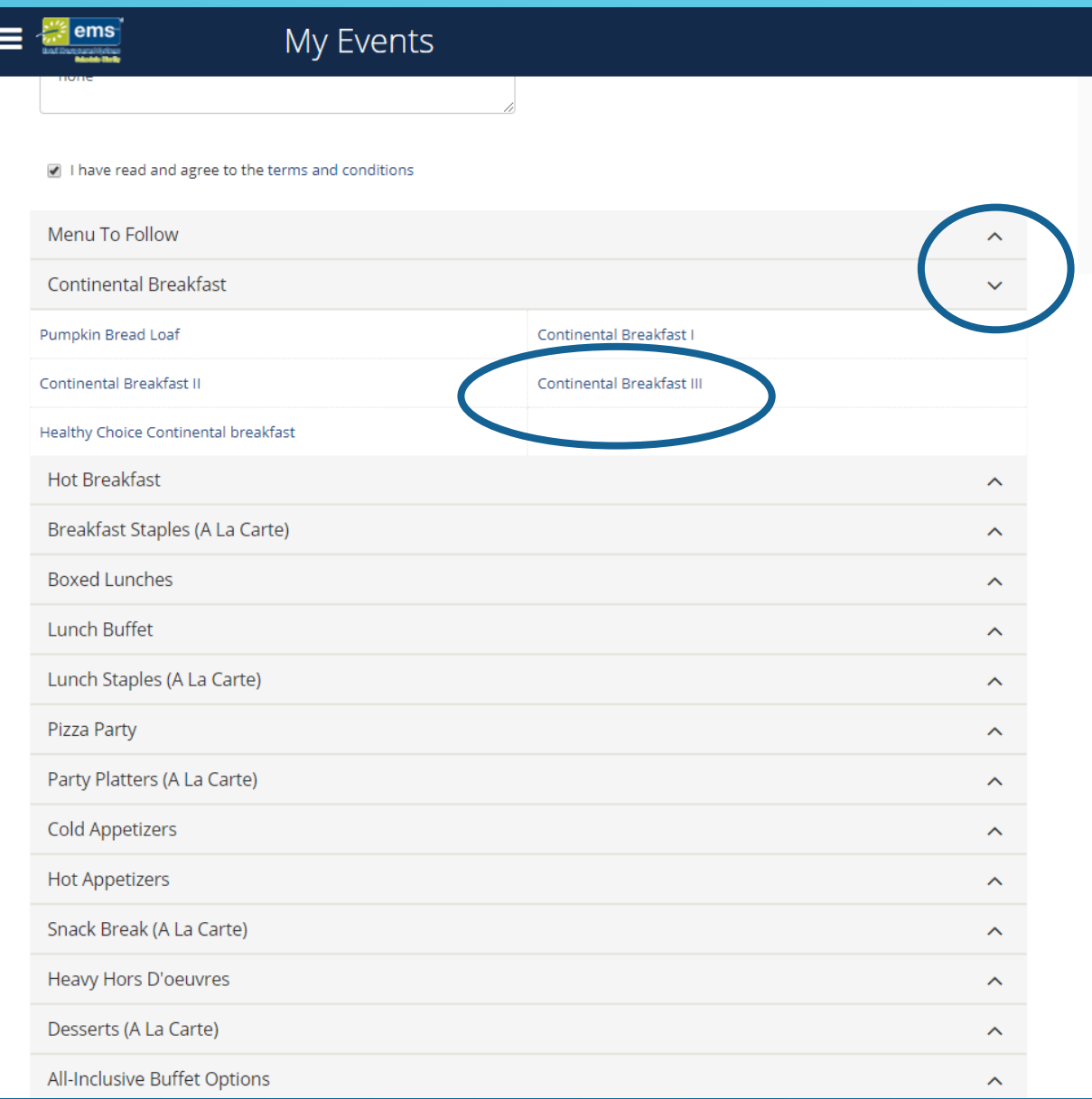

Use arrows to search different options for your catering needs. Each tab will list different choices

Click on the blue text to get a detailed description of the service

Here is where you will find the details offered for your selected services. Including price and quantity.

If you have any special instruction please enter here

Once finished, click "OK"

#### Continental Breakfast III (serves 1) - \$7.00

Choice of two Sweet Breads, Hand Fruit, Yoplait Yogurt with Skidmore's homemade Granola Assorted Juices Coffee/Tea service Pitchers of Water

0.1 Assorted Sweet Breads

1 Seasonal Whole Fruit

0.5 Servings of Fresh Brewed Decaf Coffee

0.1 Water (Pitchers)

0.2 Tropicana Orange Juice (1 Quart)

0.1 Tropicana Apple Juice (1 Quart)

1 Servings of Fresh Brewed Regular Coffee

0.1 Tropicana Cranberry Juice (1 Quart)

0.5 Servings of Hot Water/Assorted Teas

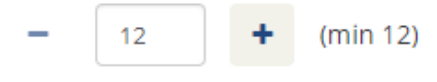

**Special Instructions** 

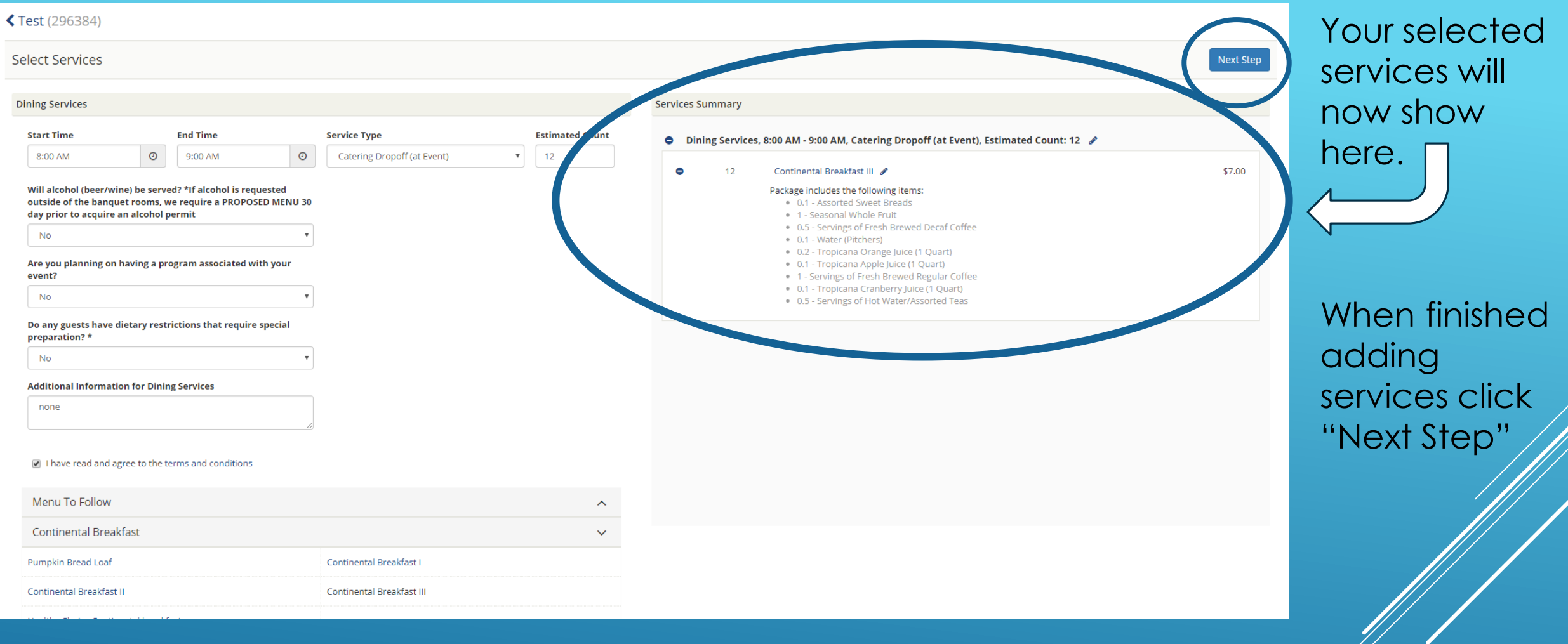

#### If you are adding 2 services for the same event (example breakfast and lunch) you **must** create *2 separate service orders*.

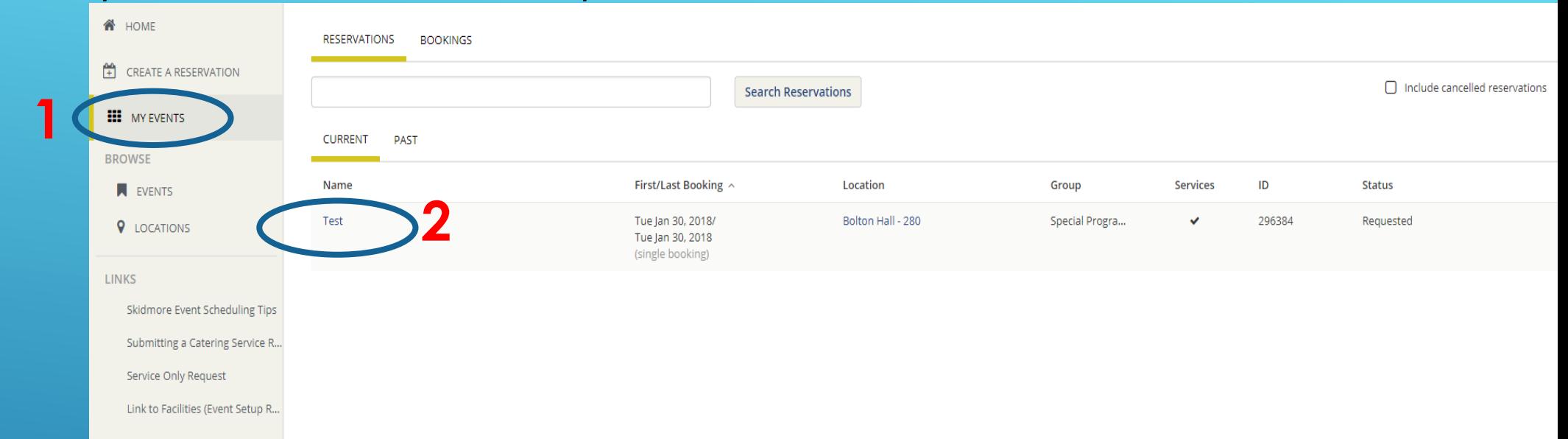

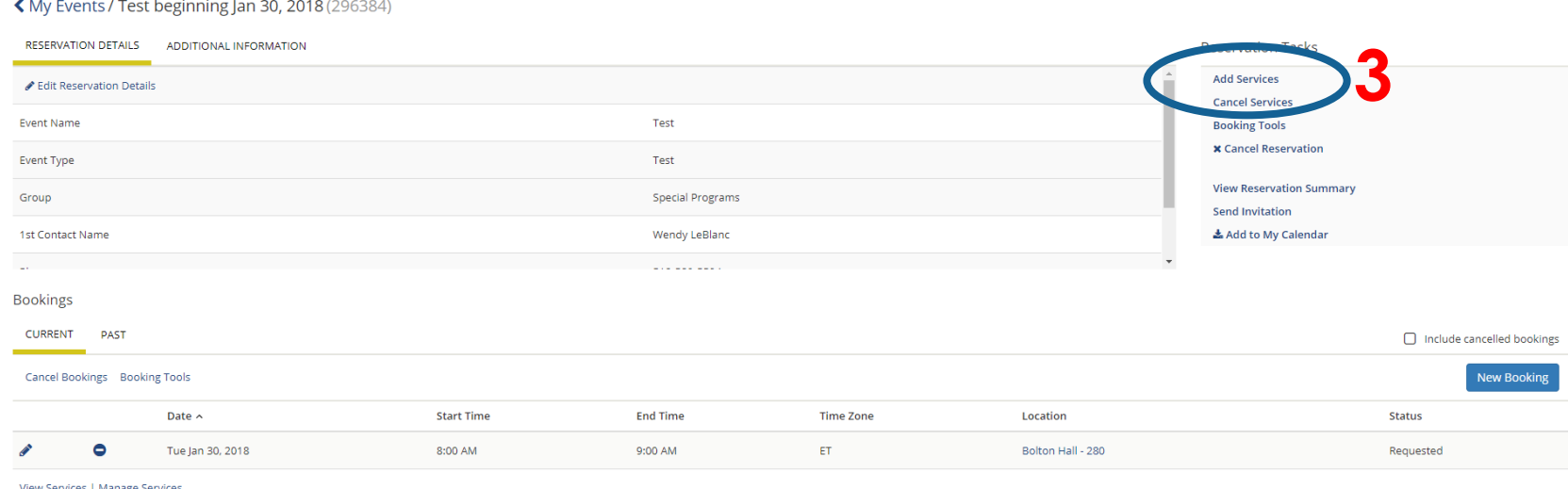

Go back to "My Events", click your event name then "add Services" Now you can add your second catering request.

 $*$ Be sure to change the start time to when you want your second service order delivered.

## **Manage Services on an existing event**

#### YOU CAN THEN VIEW OR MANAGER YOUR SERVICES ON YOUR EXISITING RESERVATION HERE

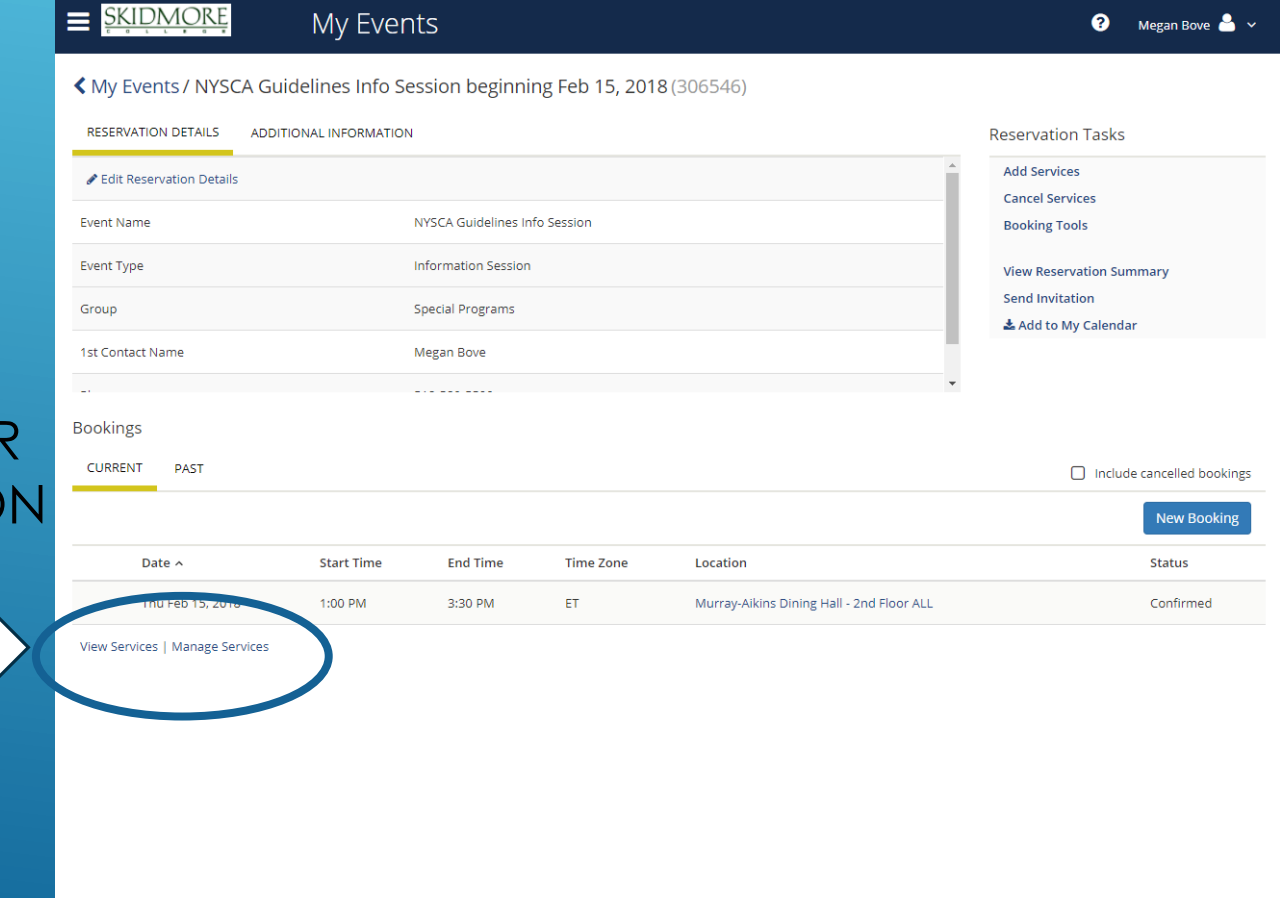

#### "VIEW SERVICES" WILL *SHOW* YOU THE SERVICES YOU ALREADY HAVE REQUESTED

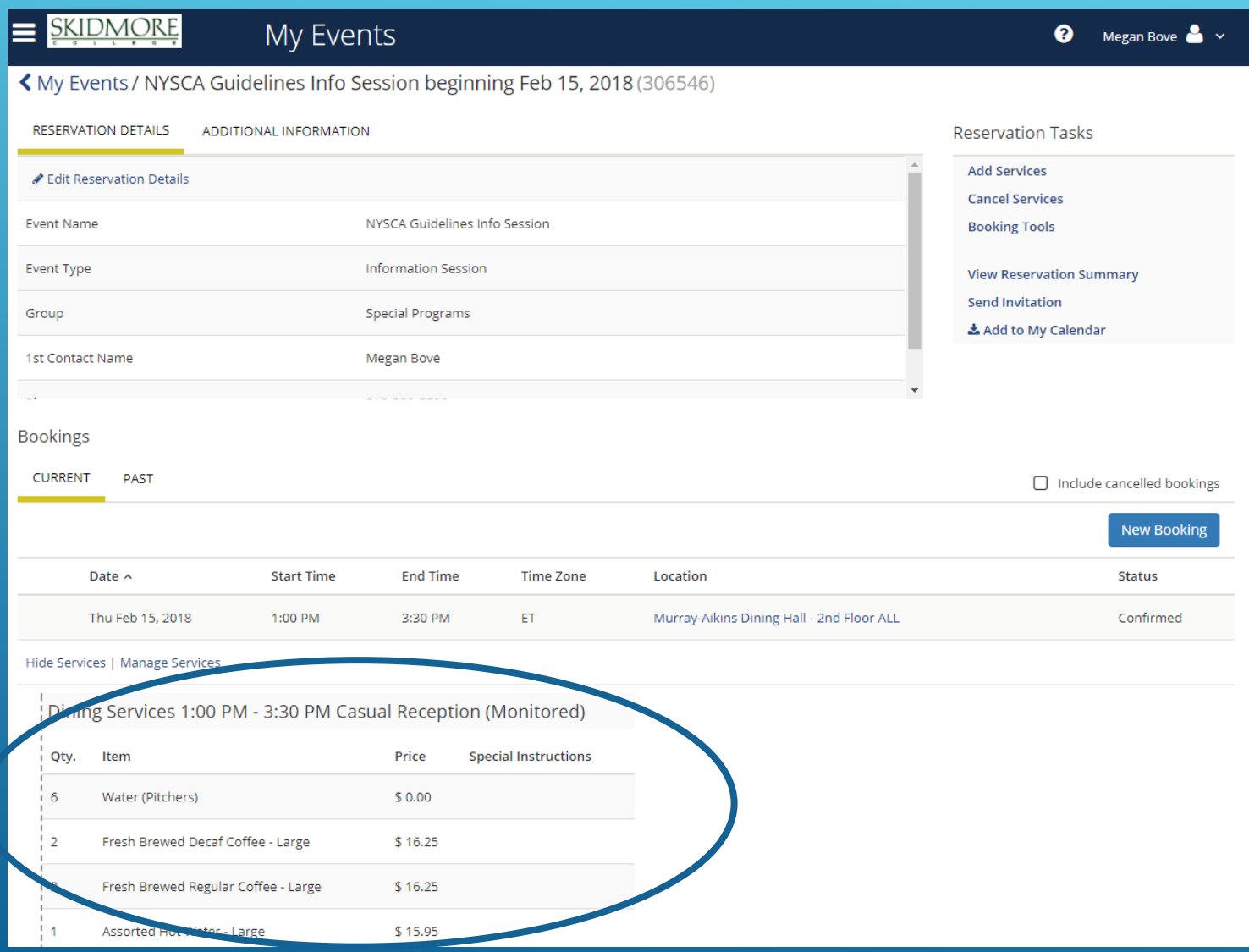

#### "MANAGE SERVICES" WILL LET YOU *EDIT* THE SERVICES YOU HAVE ALREADY REQUESTED (time, # of people, dietary restrictions etc.)

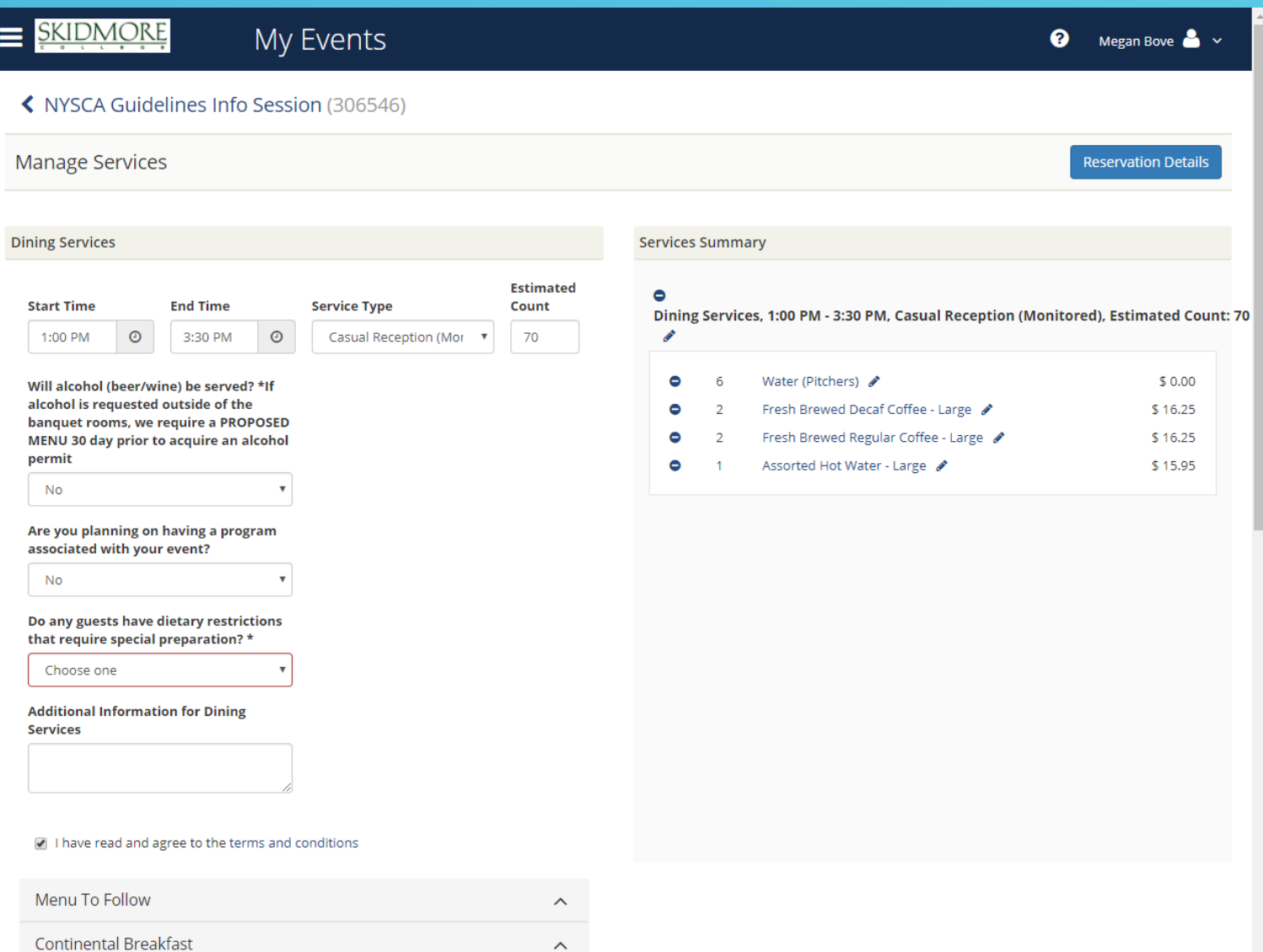

How to enter a Catering service *with*  your space request

#### To submit a space/service request click on "Create a Reservation"

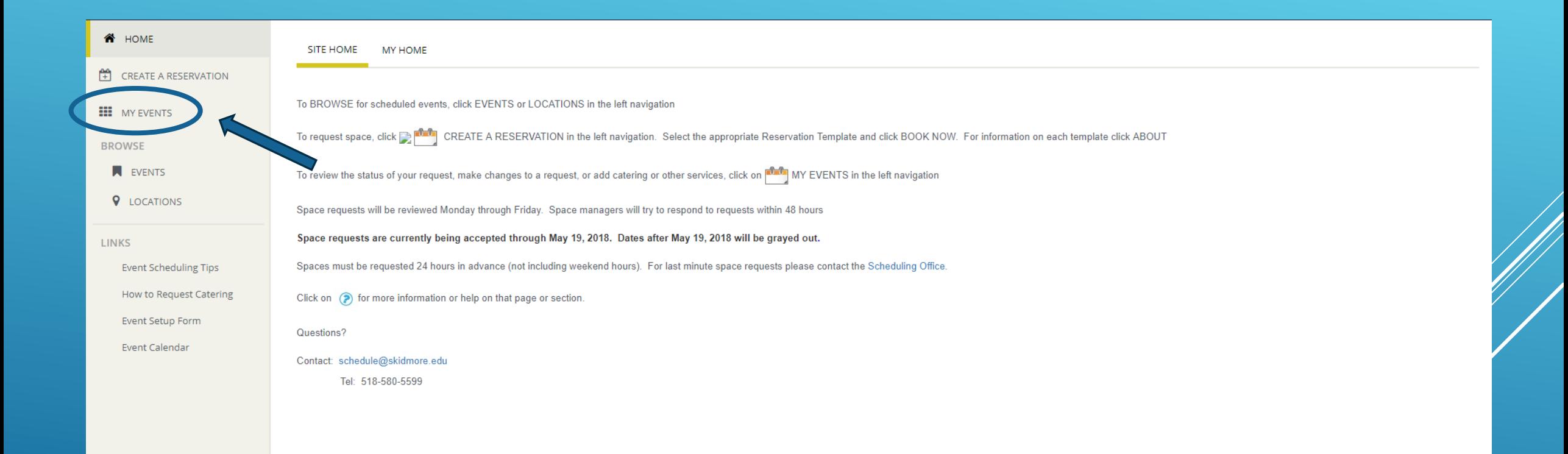

#### Choose the appropriate reservation template for the space/service you are requesting.

#### The "About" icons list information about each template

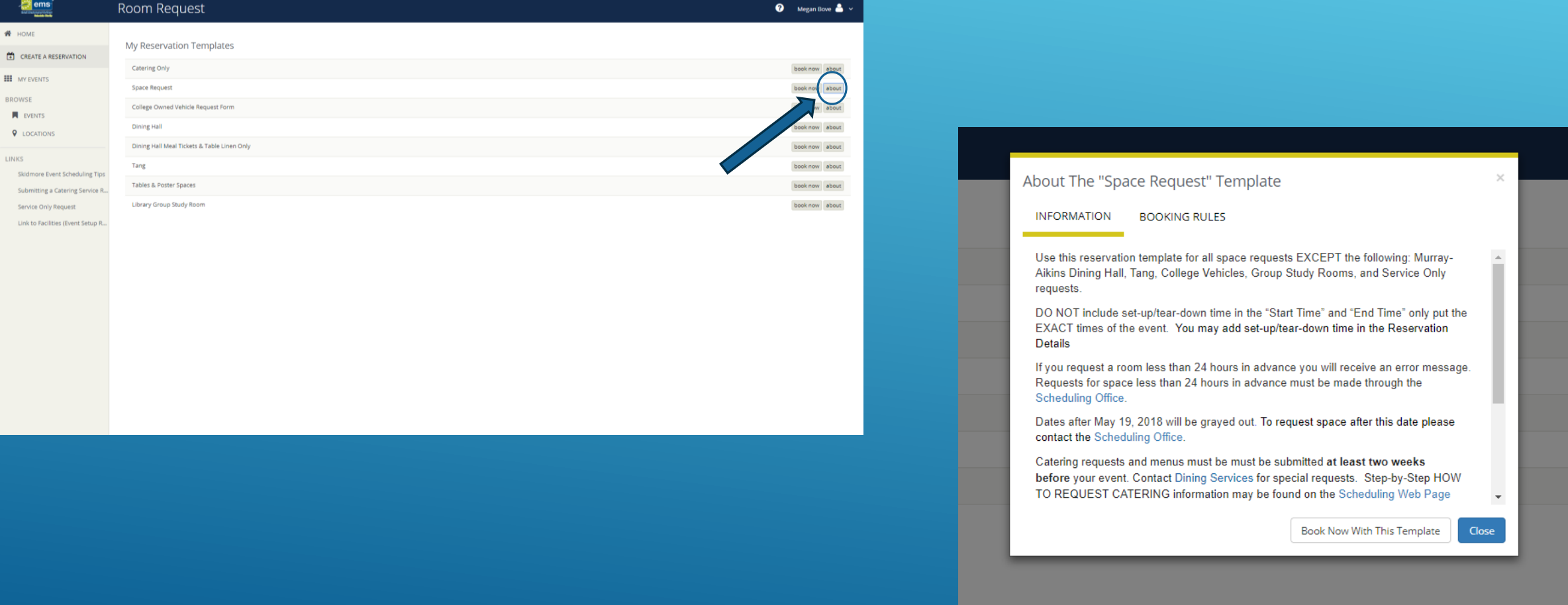

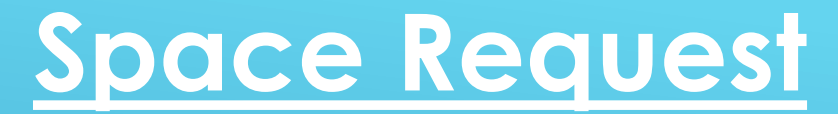

#### Fill out event date and time.

\*Start and end time should reflect *actual* event time. Set up and tear down time will be added in reservations details.

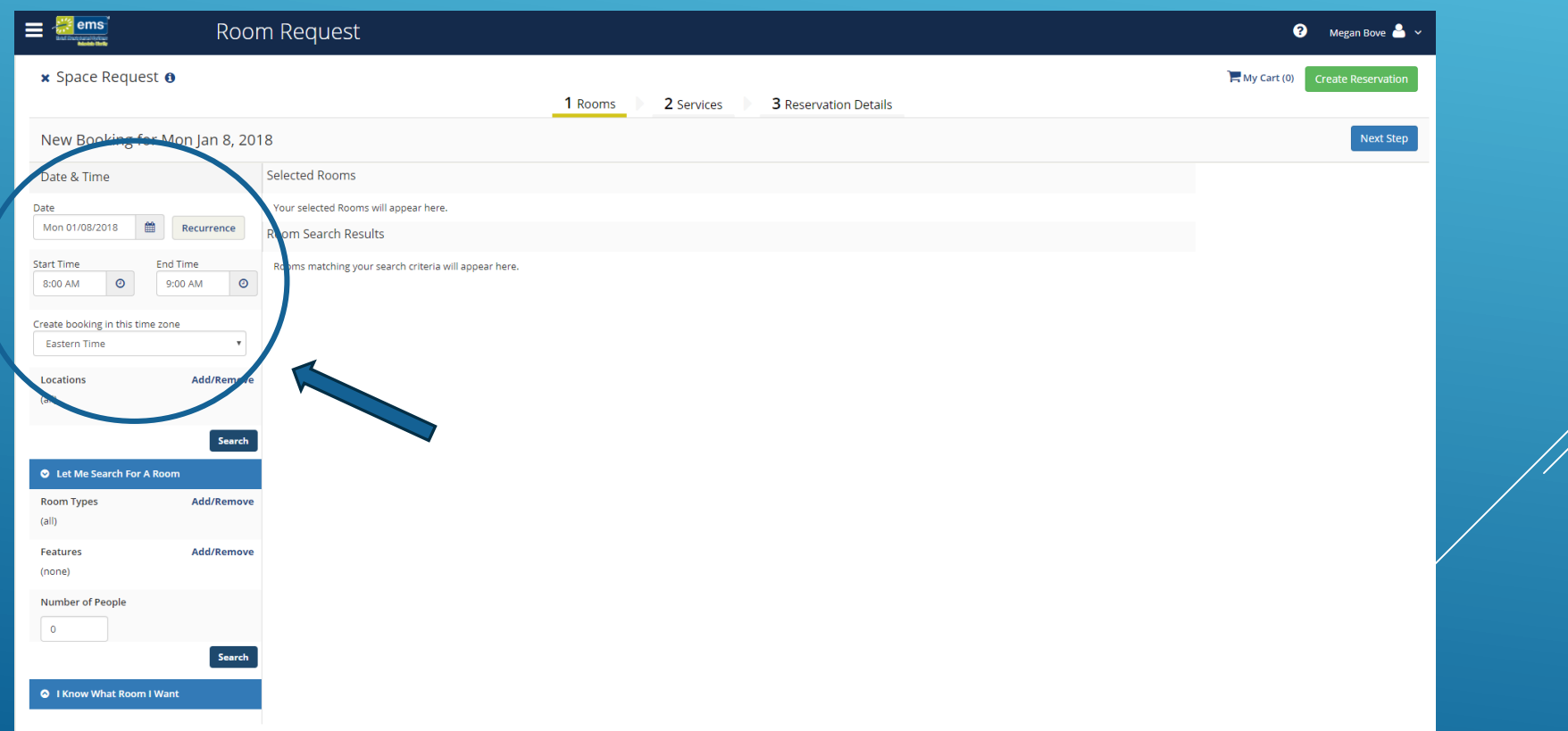

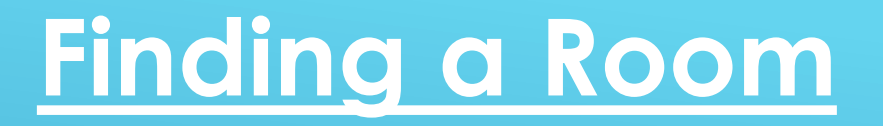

If you want to view all available rooms for the date and time requested click "Search" or filter by room type, feature, capacity or specific room.

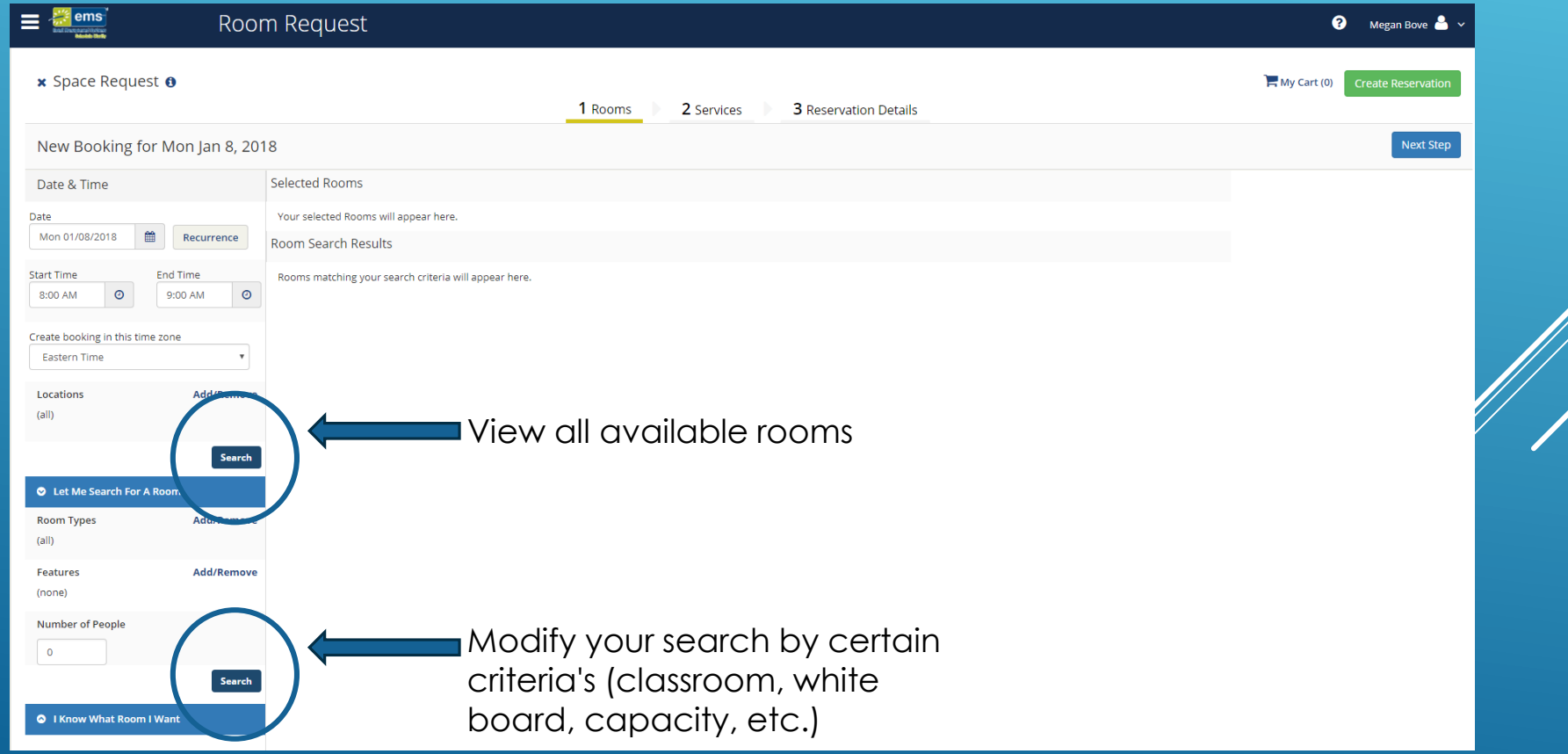

## **All Available Rooms**

A list of all available rooms on campus will appear for your date and time requested.

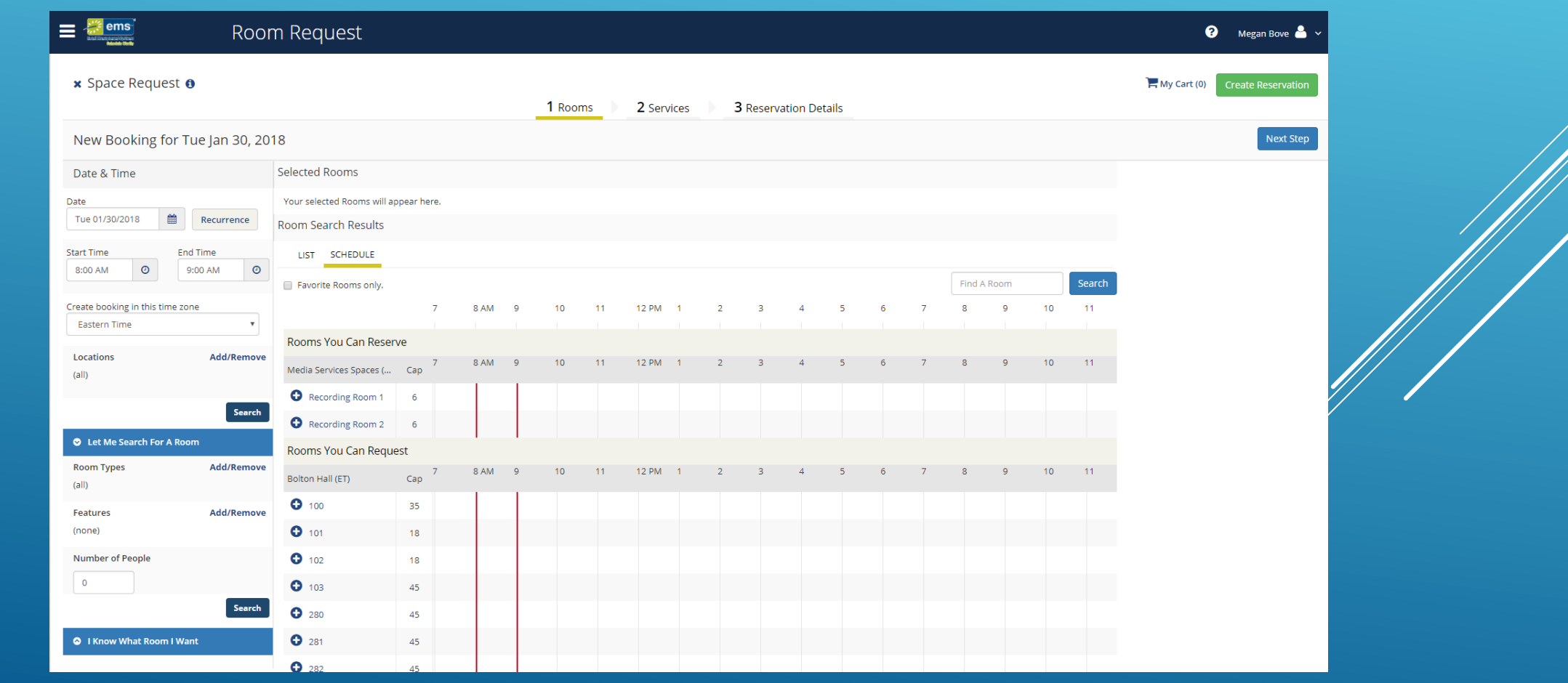

#### Select one of more room(s) by clicking the blue + sign

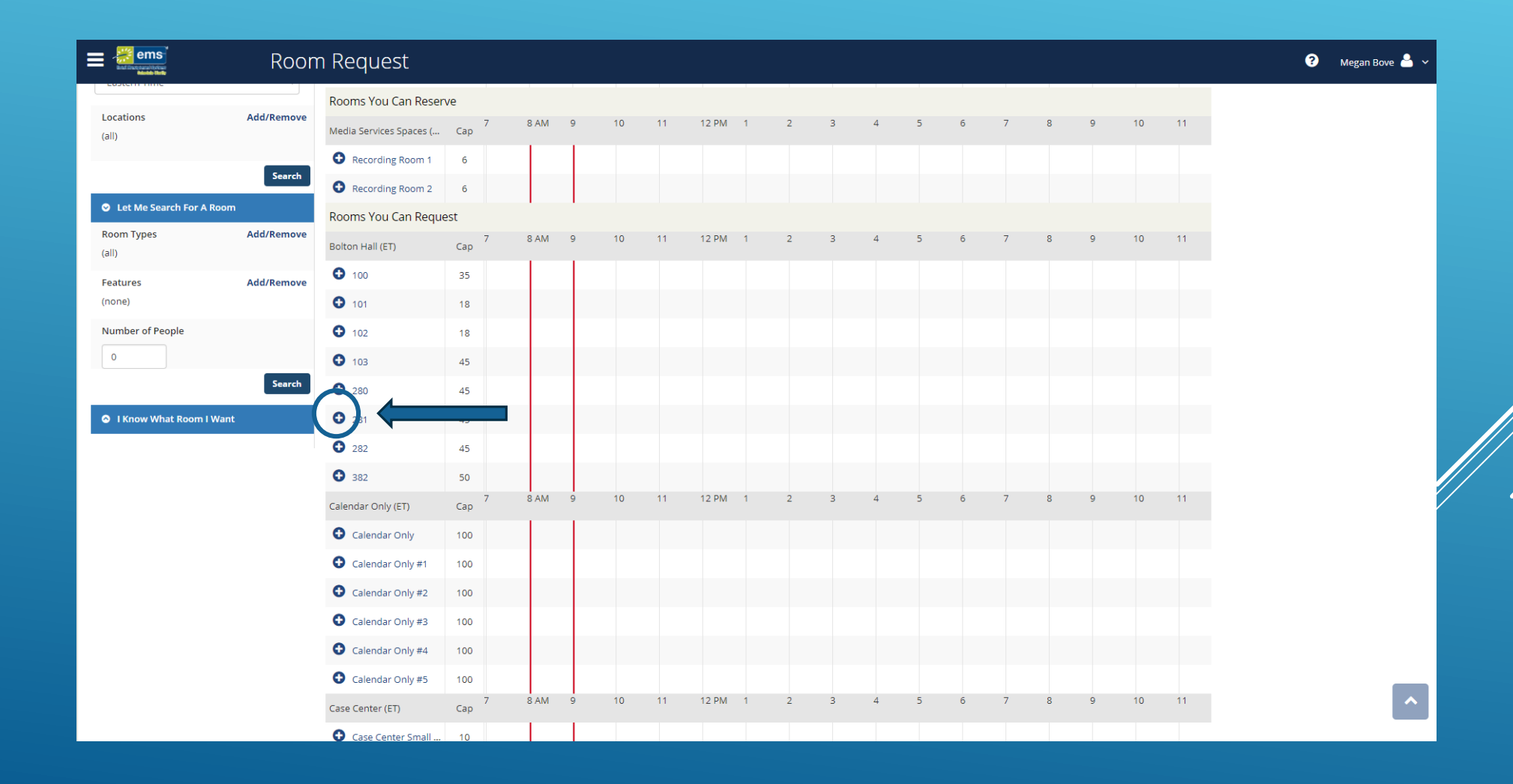

#### Enter attendance for your event and click "add room"

\*When requesting tables, poster space, etc. enter "1"

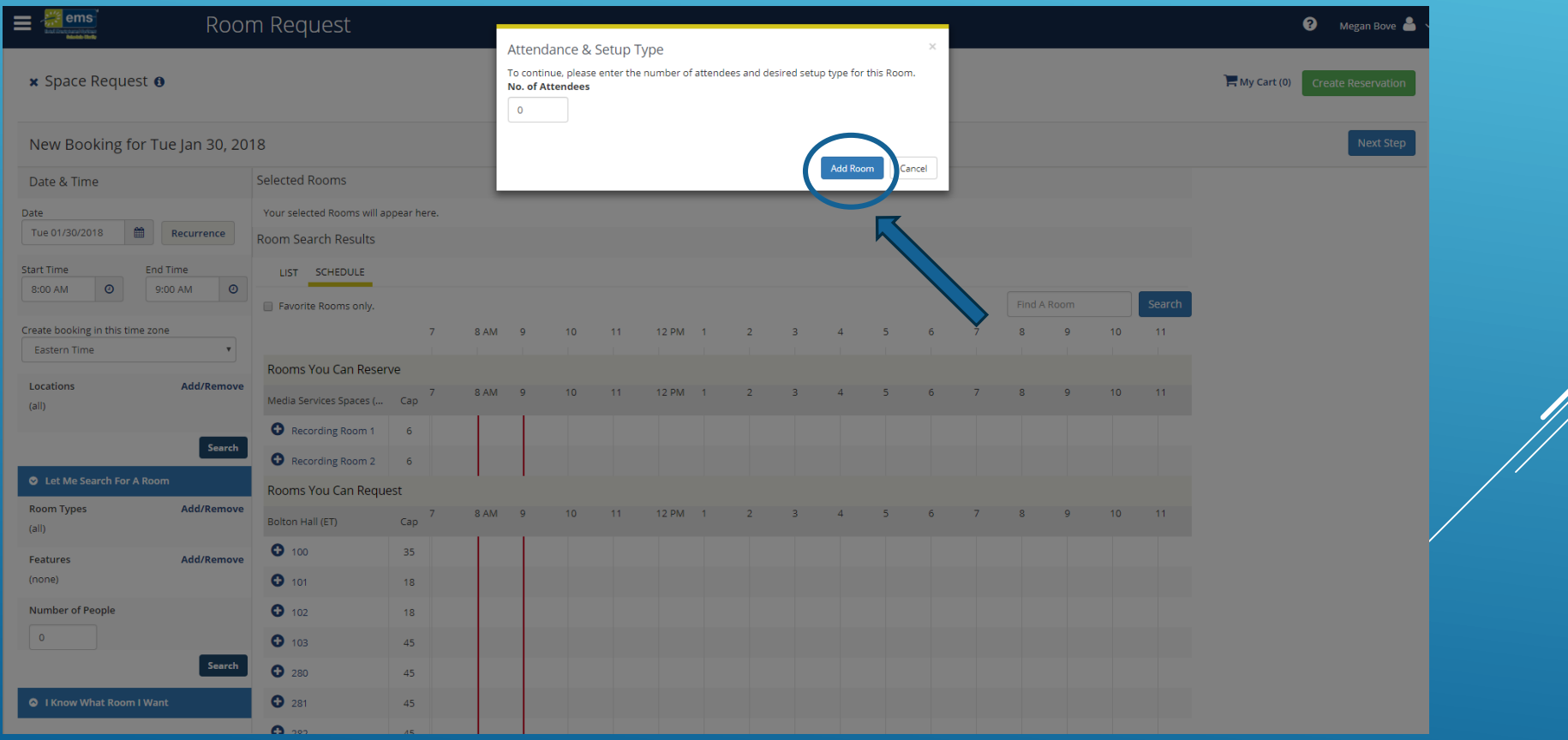

#### Your requested room will now appear at the top of the screen.

#### Click "Next Step"

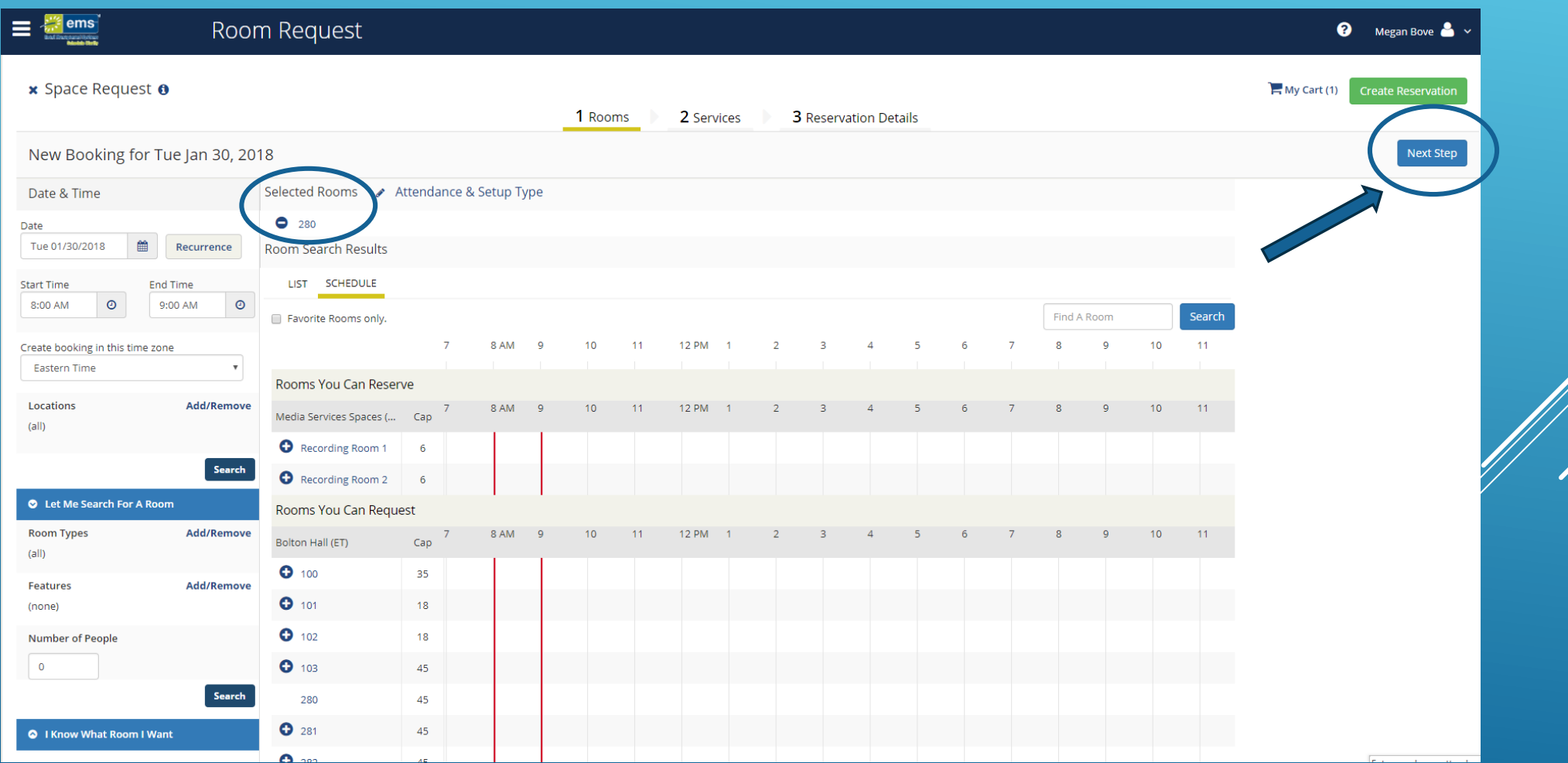

#### Now fill out all of the appropriate information for your catering request. \*Refer back to slide 7 if needed

Start and End of should reflect the catering service time. (this may differ from your actual event start time)

Once you have completed this page click "Next Step"

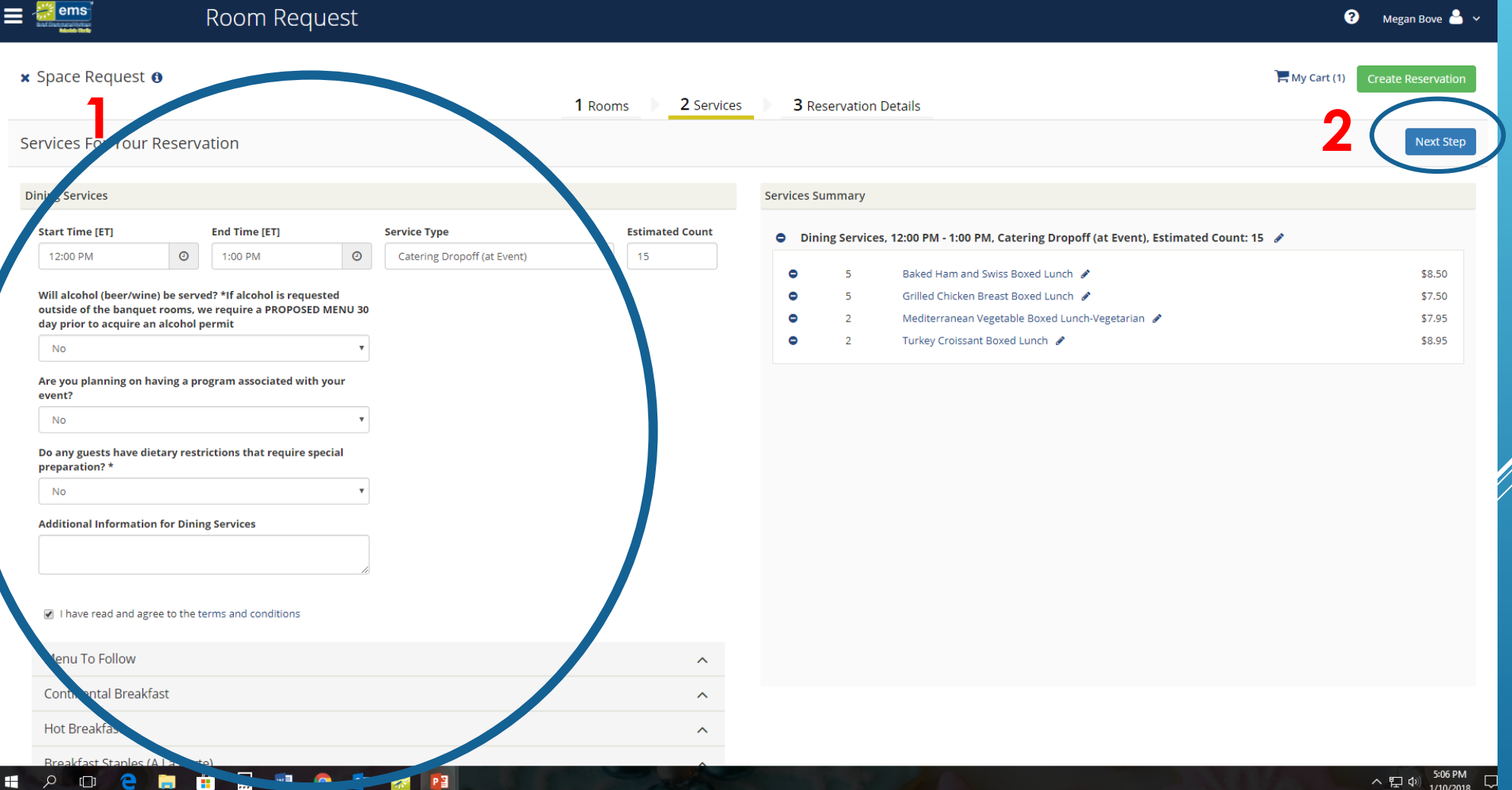

How to enter a Catering Only Service request

If the location of your event is not managed through EMS (for example, department conference rooms), you must submit a Catering Only request.

#### On your home screen, click: 1. Create a reservation 2. Select "Catering Only" Reservation Template 3. Book Now

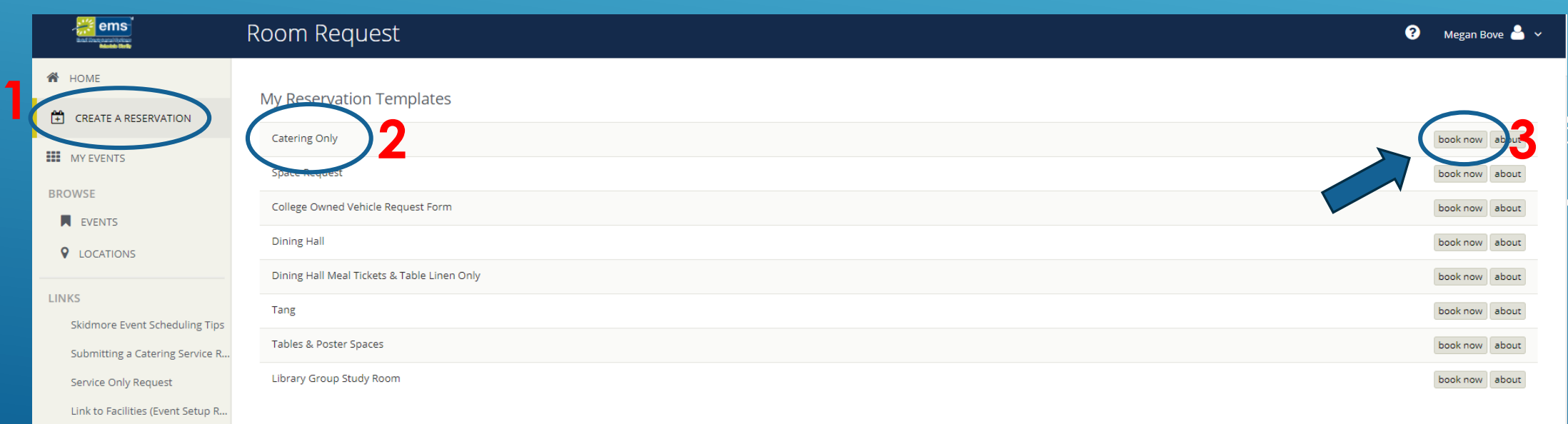

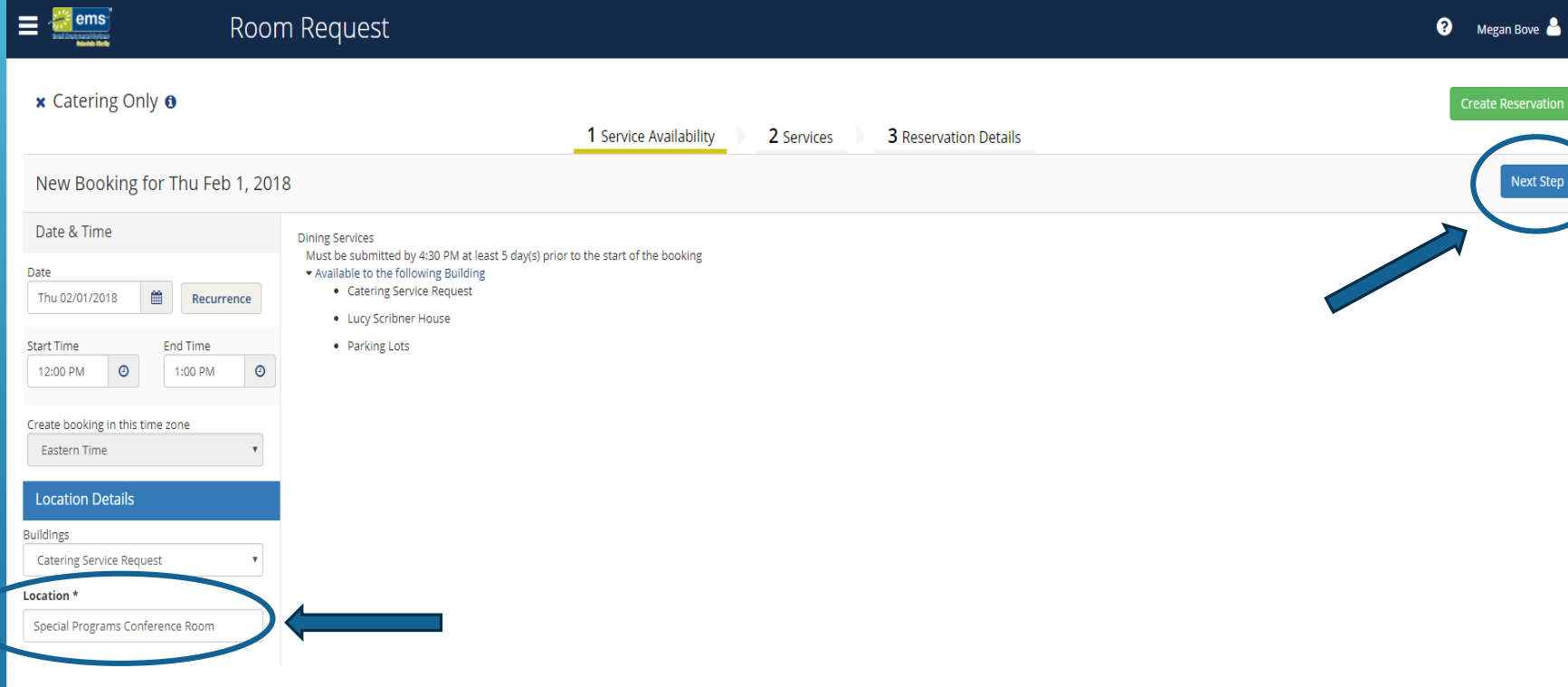

- Fill in date and time you have the space reserved for event Leave "Buildings" as Catering Service Request Type in specific room where catering is needed in "Location"/field - Click "Next Step"

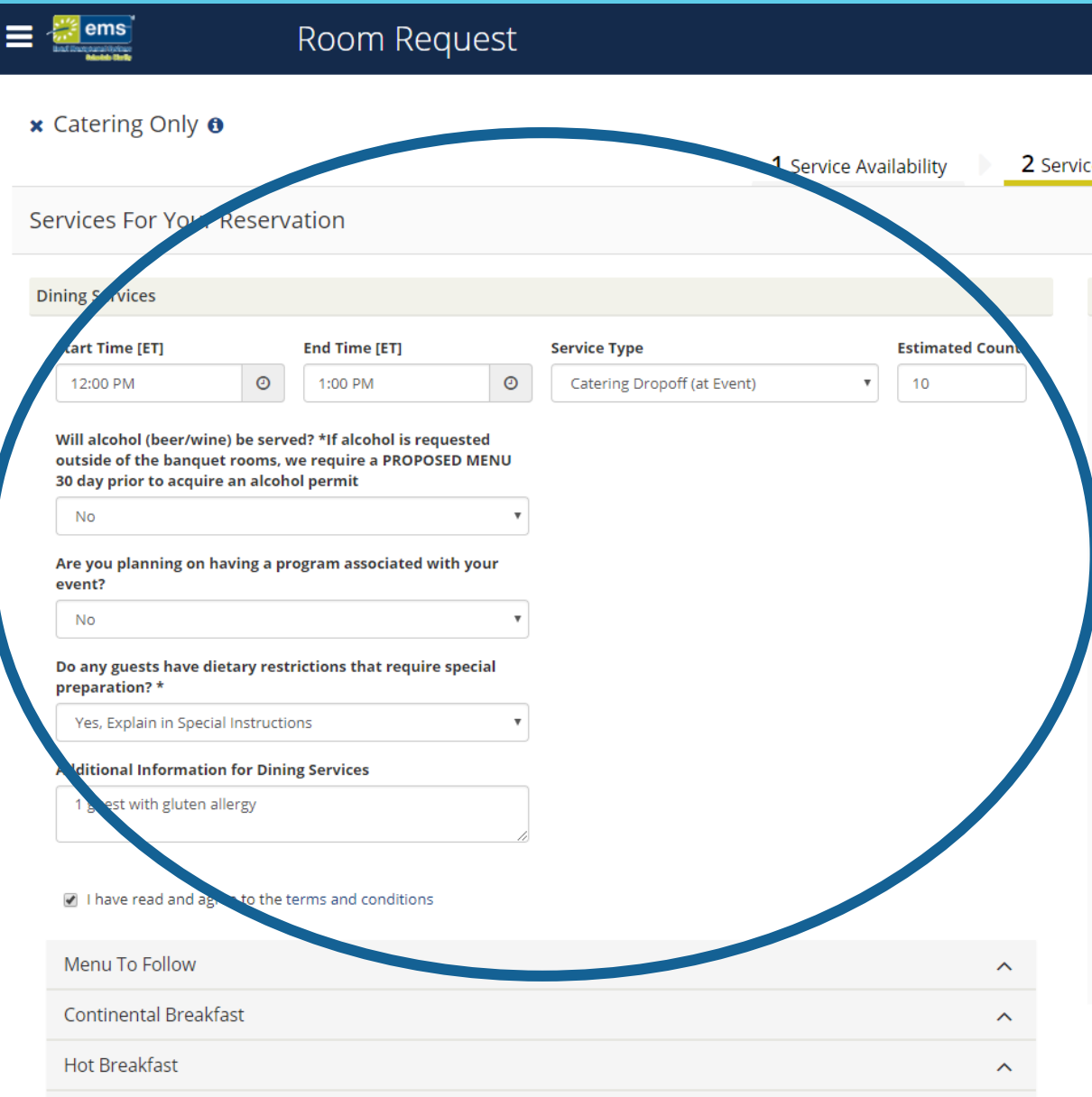

- Fill in time of catering service (this may be different than your event time)

- Select service type(plated, buffet, formal, pick up, drop off etc.)

- Enter estimated headcount
- Answer all appropriate questions
- Check box for "terms and conditions"

Use arrows to search different options for your catering needs. Each tab will list different choices

#### Click on the blue text to get a detailed description of the service

#### Room Request

I have read and agree to the terms and conditions

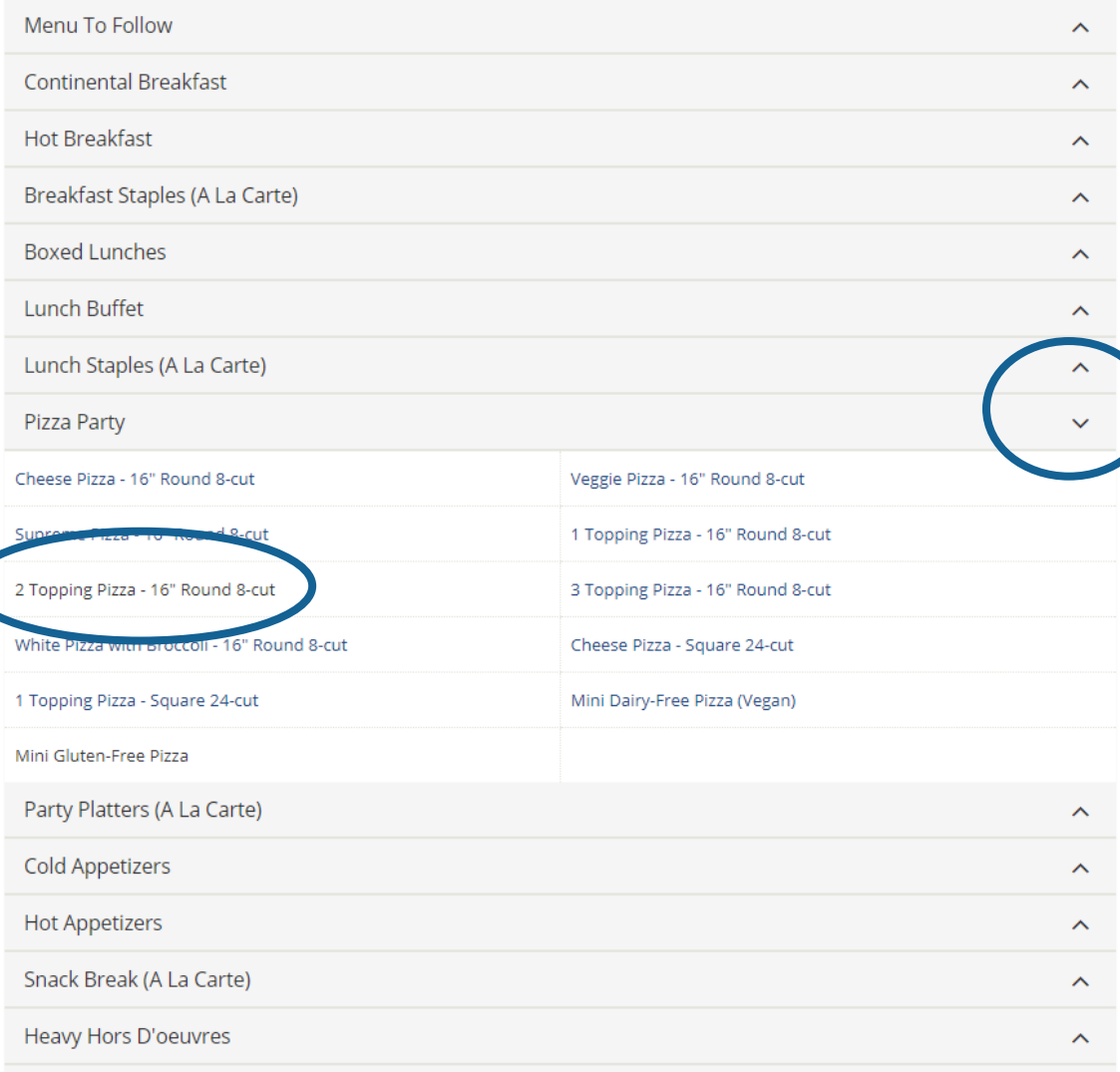

#### Your selected services will now appear here

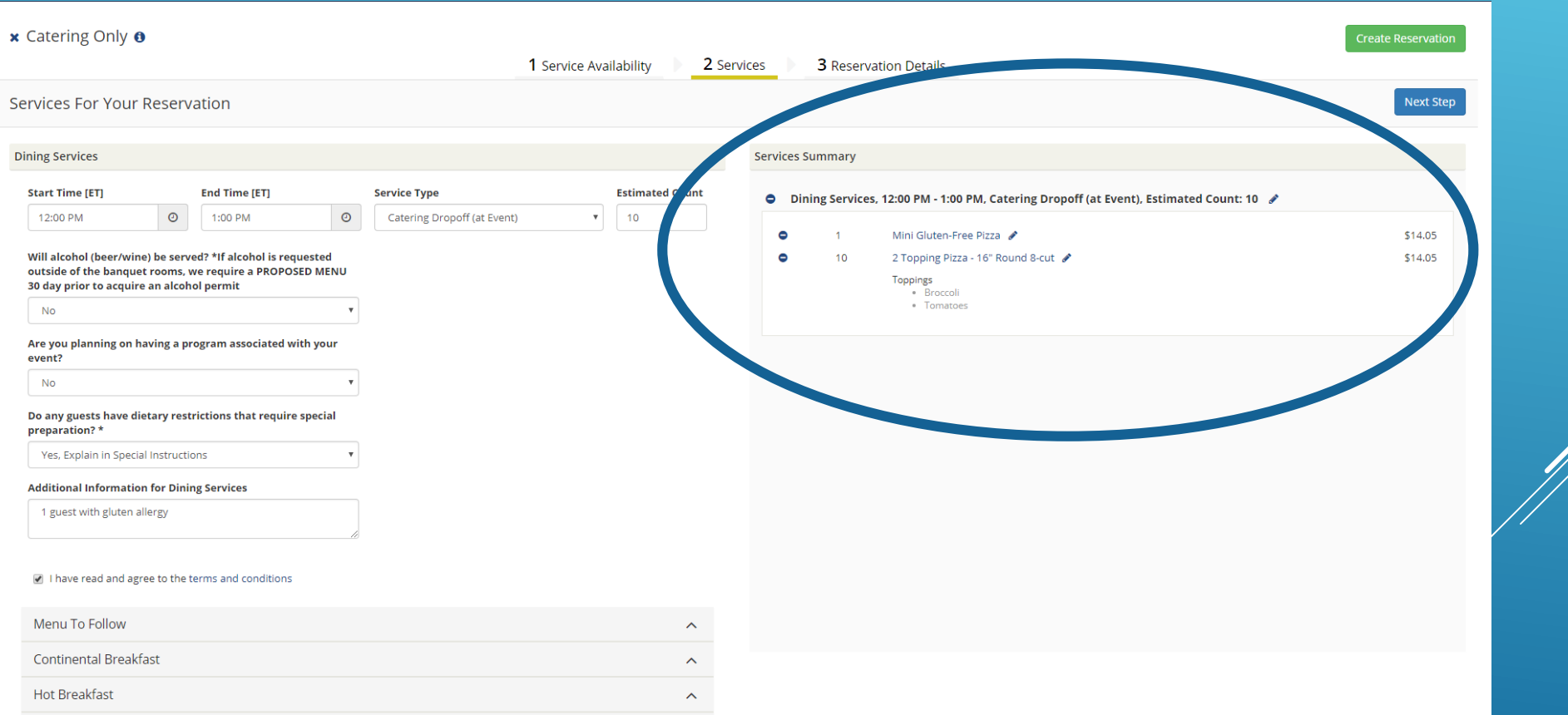

### - Enter the SCIP account number to be charged

- If you do not know your department SCIP number, start typing in the name of your department and suggestions will prompt
- Once you enter your SCIP number click "next step"

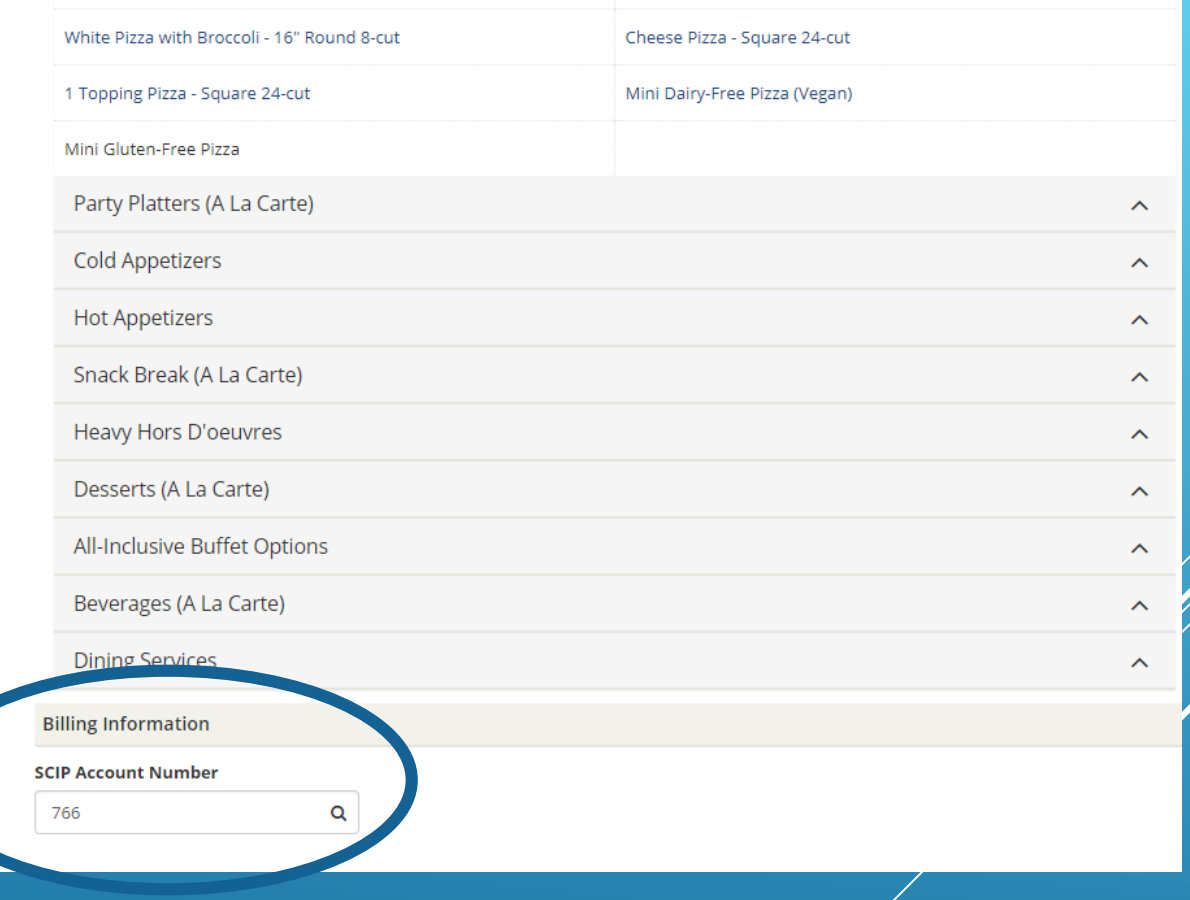

Enter all of your event and group details. When complete click "Create Reservation" (either one)

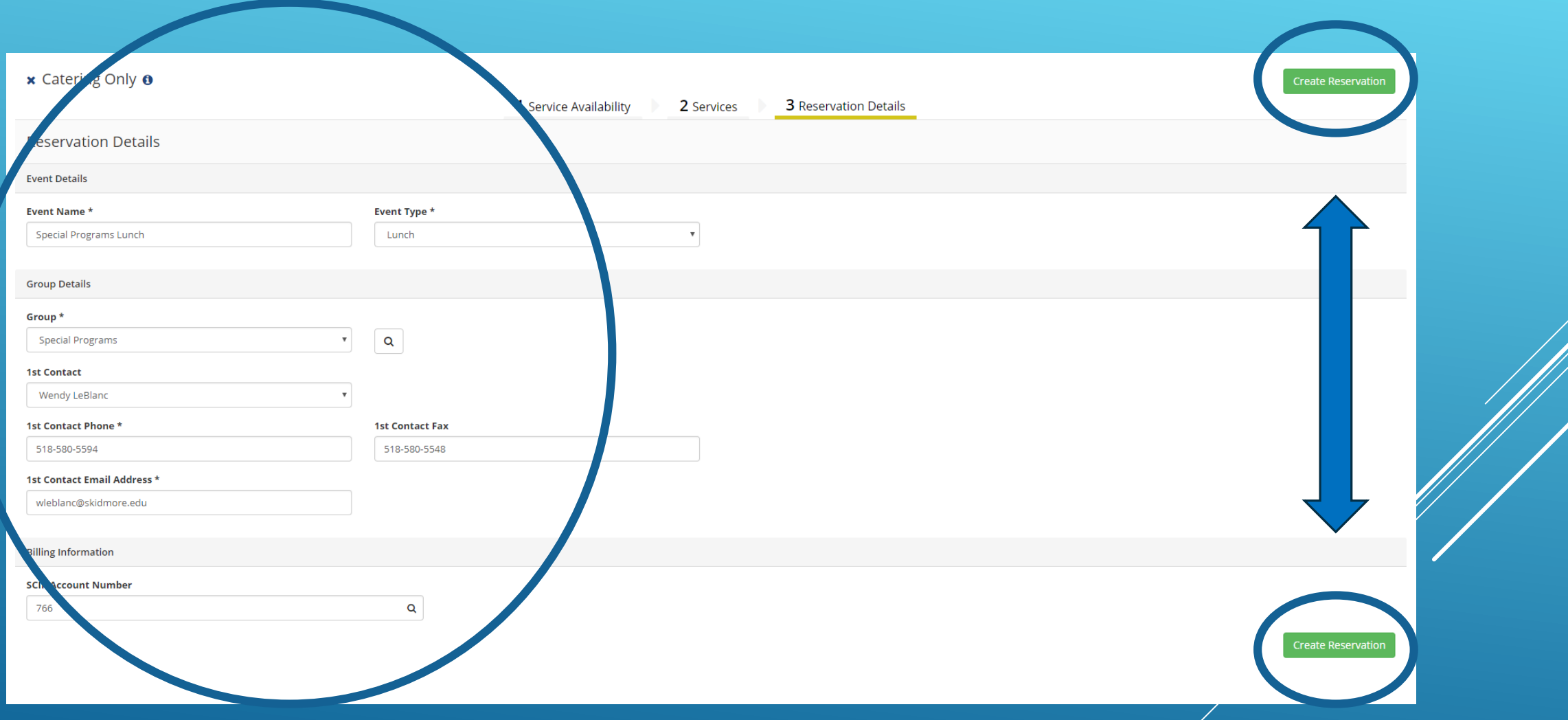

#### Your request has now been successfully entered! Click "OK"

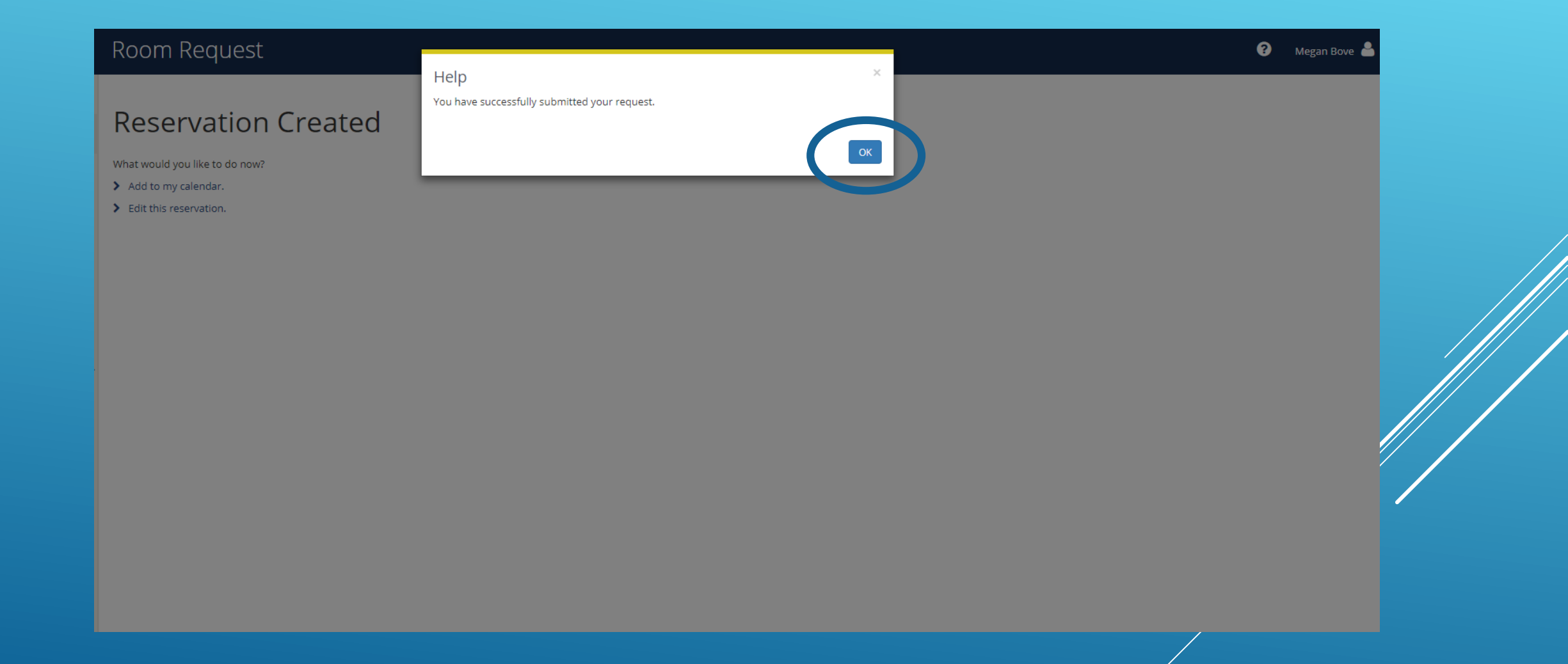

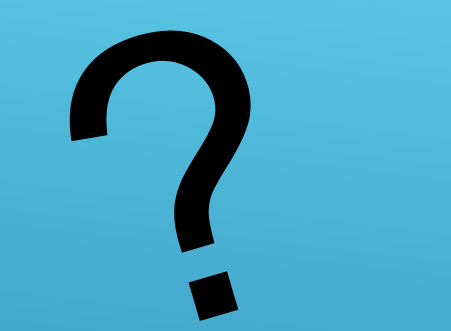

# QUESTIONS?

### PLEASE CONTACT [SCHEDULE@SKIDMORE.EDU](mailto:SCHEDULE@SKIDMORE.EDU)